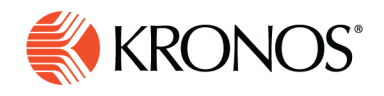

**Job Aid** 

# **View all comments**

**To examine all comments in the loaded schedule, select the Comment tab at the bottom of the main schedule page. Each row of the Comments table represents one comment, and the columns represent various characteristics of the comment (date, employee name, and so on). The top row (header) of the table identifies the columns. Comments applied to entities in group rows are displayed as identical comments for each employee in the group.**

**Note:** If text in the Comments tab is cut off because the cell size is too small, position the cursor over the cell to display a tool tip with all the text.

#### **Configure the Comment table view**

View options are at the top right corner of the table.

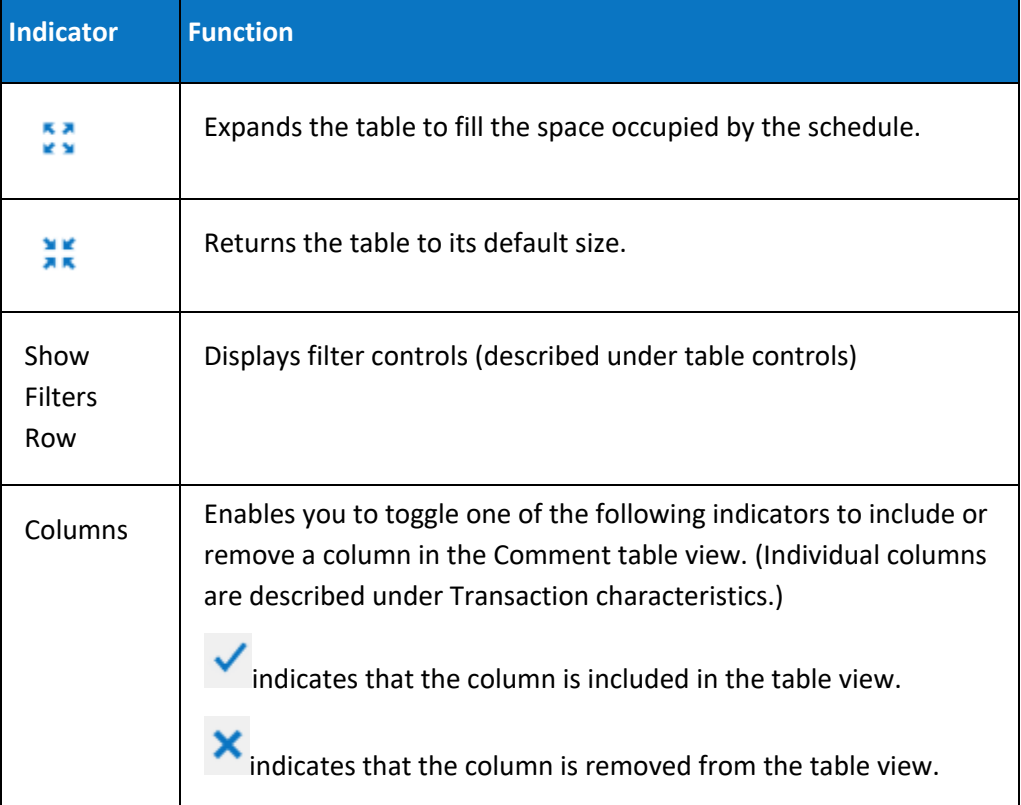

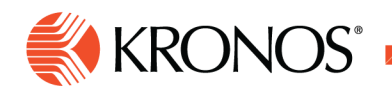

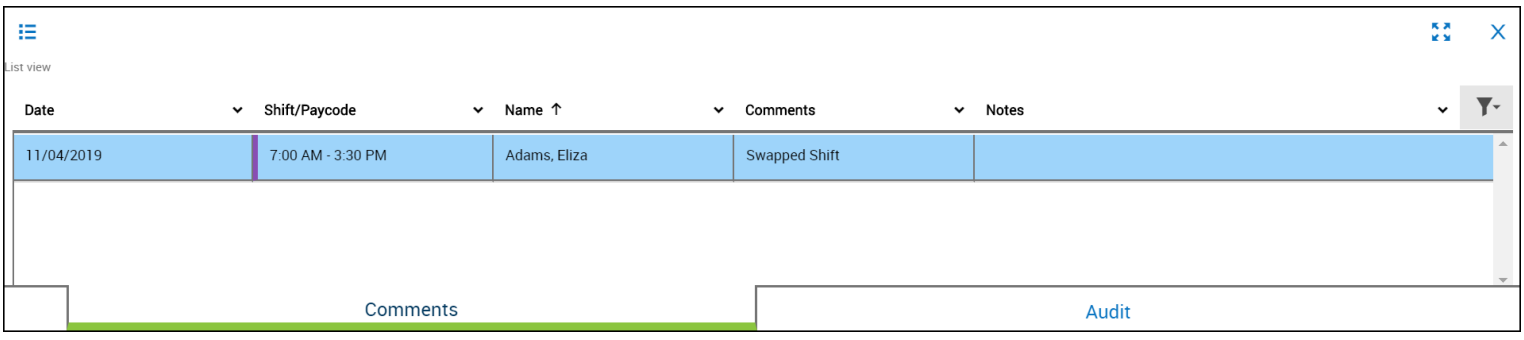

### **Table controls**

#### **Header menu**

In the header at the top of each column, select  $\vee$  to open a menu of commands. A  $\vee$  beside the command indicates that the command is in effect.

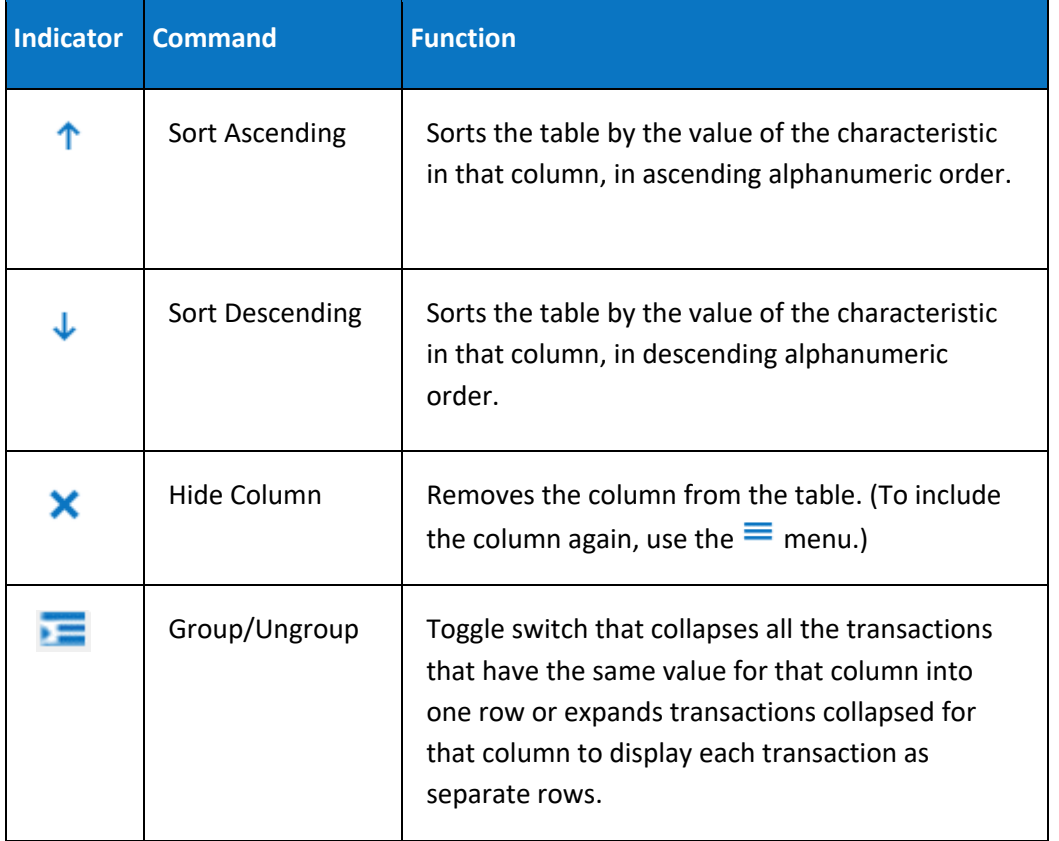

## **Filter transactions**

You can filter out certain rows of the table by using the filter control for any column.

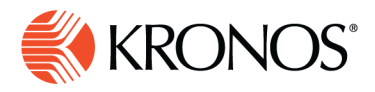

- **1.** Click Filter **T** and select Show Filters Row.
- 2. In the filters row at the top of each column, select  $\vee$  to open a list of the following options. If the option does not appear, it is not applicable:

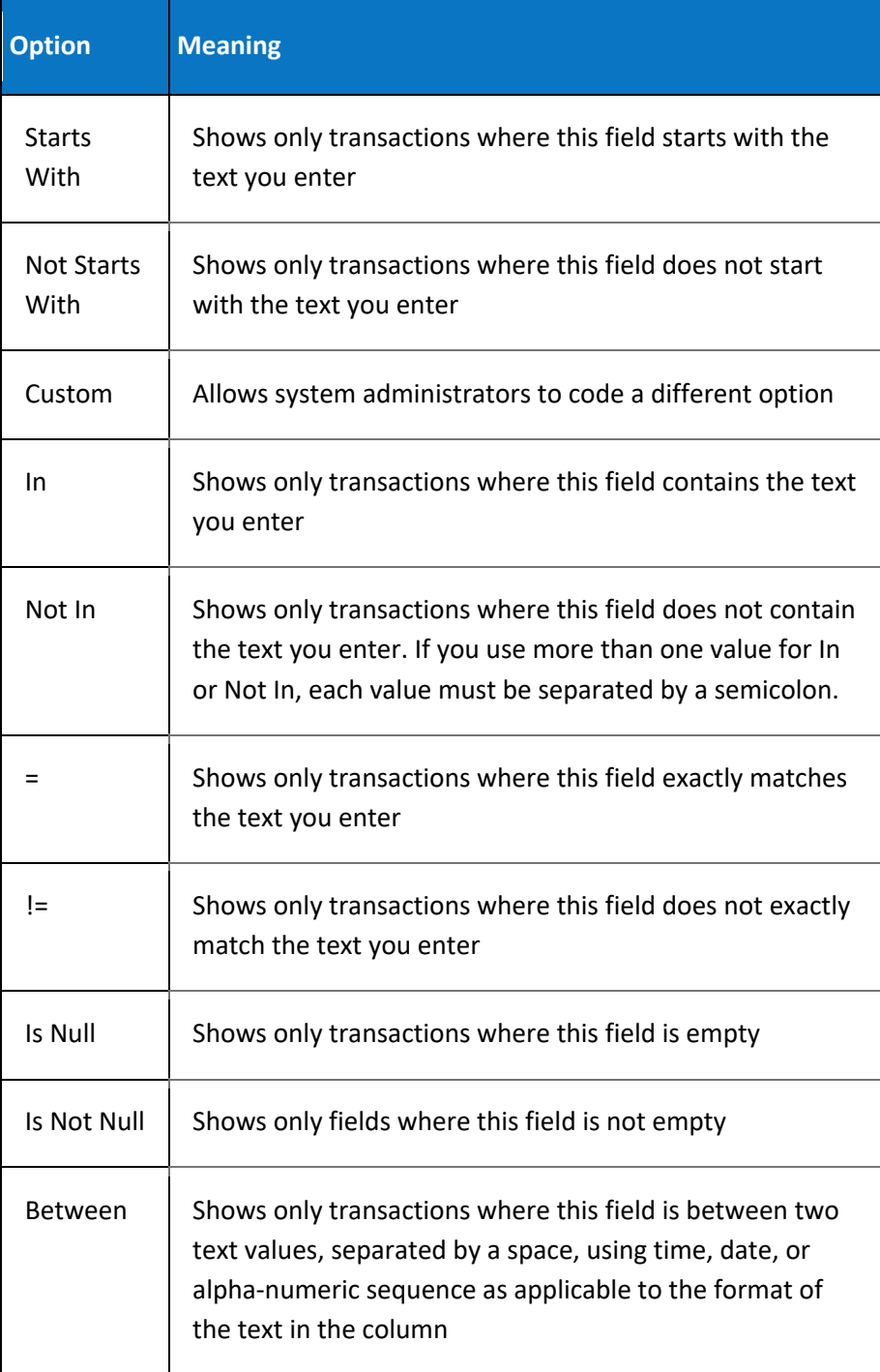

7777777777777777777777777777777

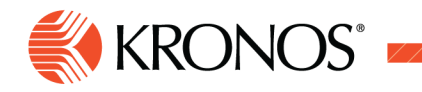

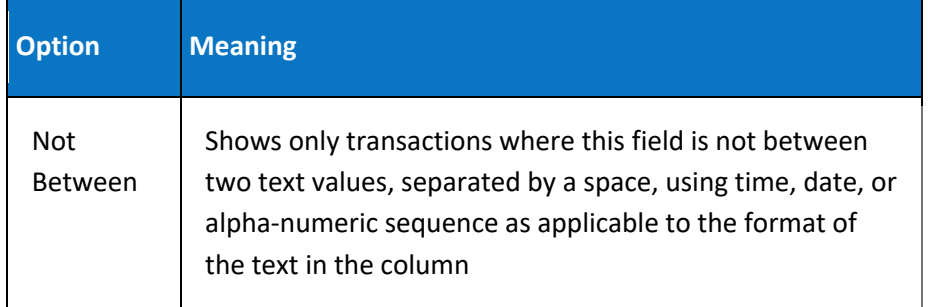

- **3.** Enter the text to search in the text box.
- **4.** Press Enter to apply the filter.

# **Comment characteristics**

Each column represents a different characteristic of the comment.

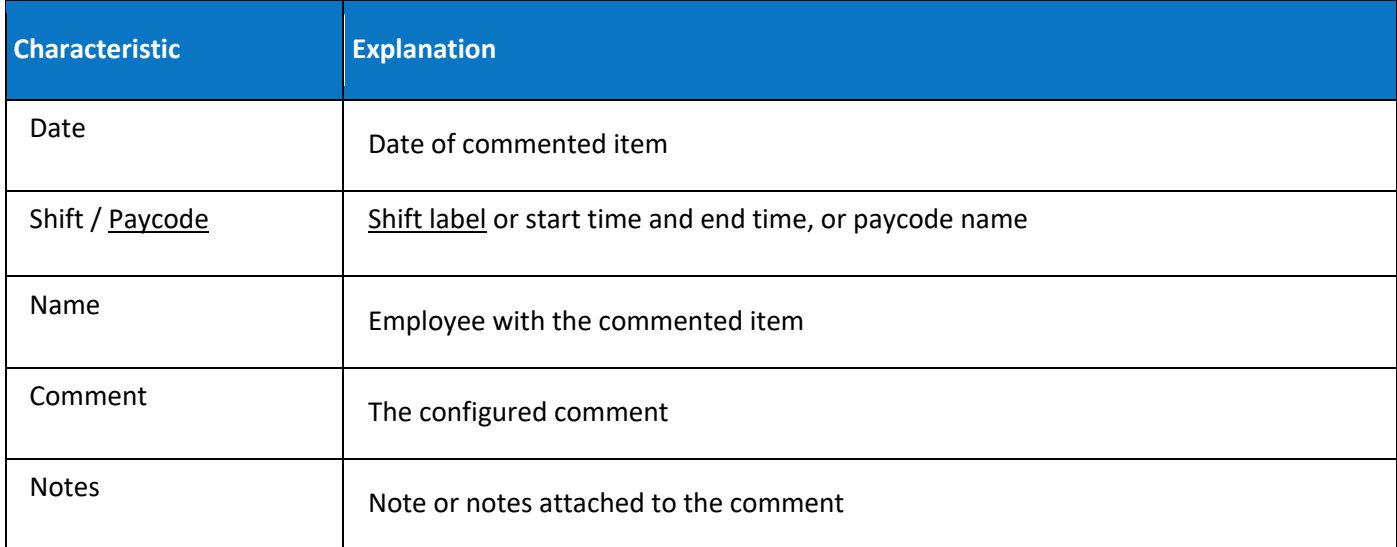